The Wishlist feature on Parts One Store allows you to save your favorite parts to your account for easy check out.

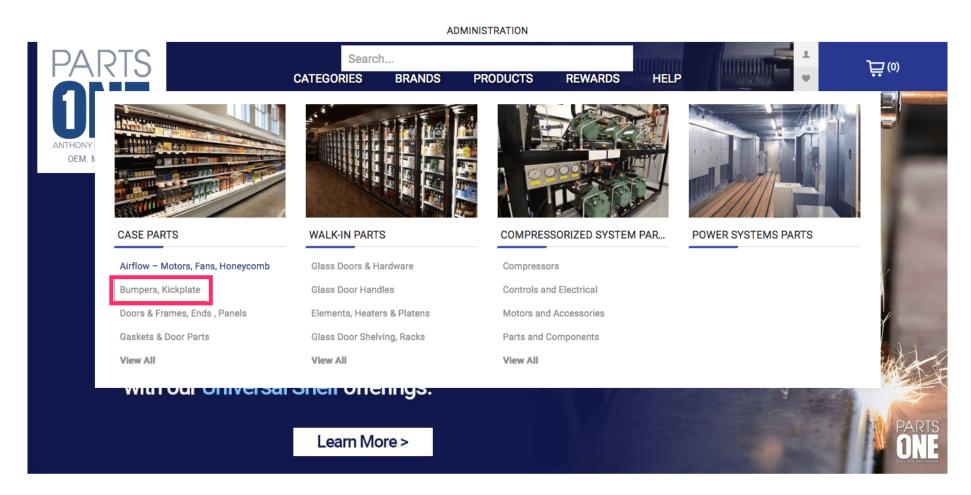

Jan 11, 2019 1 of 13

While hovering over a product, four icons will appear. Clicking the heart icon will add this item to your wishlist.

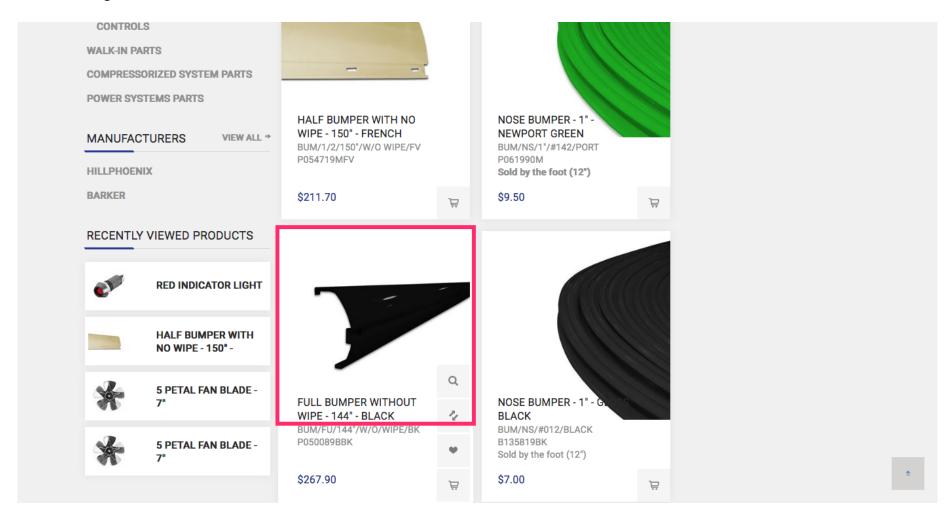

Jan 11, 2019 2 of 13

You can also add a part to your Wishlist on the product page by clicking the Heart button.

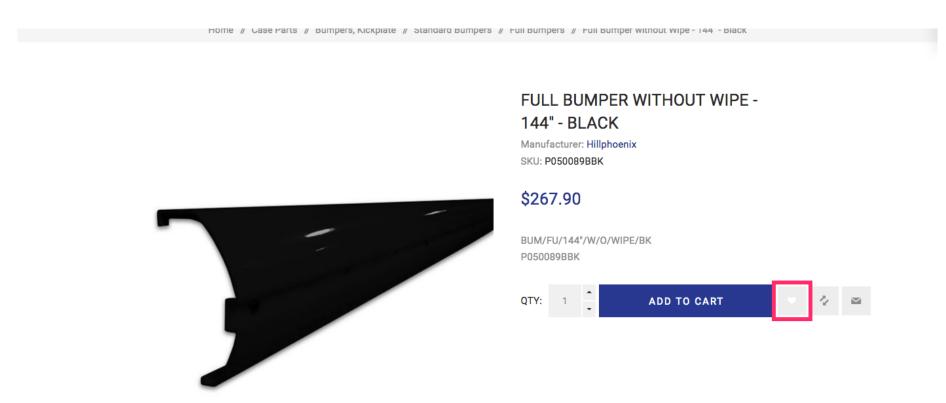

Jan 11, 2019 3 of 13

A pop-up window will appear that will have a link to your current Wishlist. Continue shopping will close the pop-up.

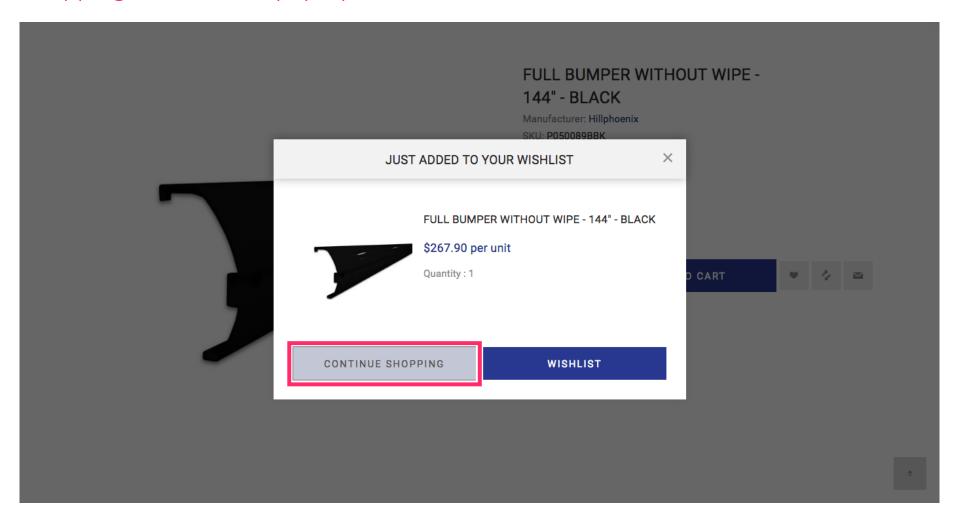

Jan 11, 2019 4 of 13

To see your Wishlist hover over and click on the Heart button underneath the Account button.

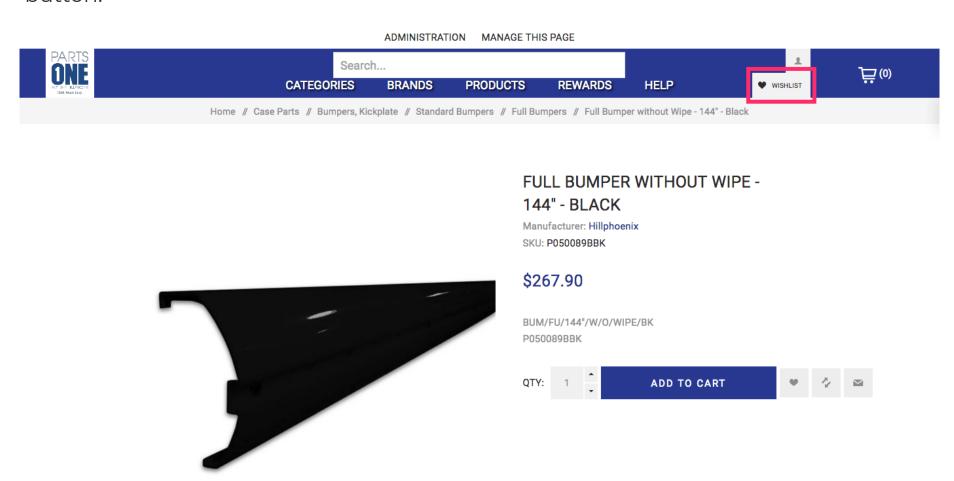

Jan 11, 2019 5 of 13

### With your mouse, hover highlight

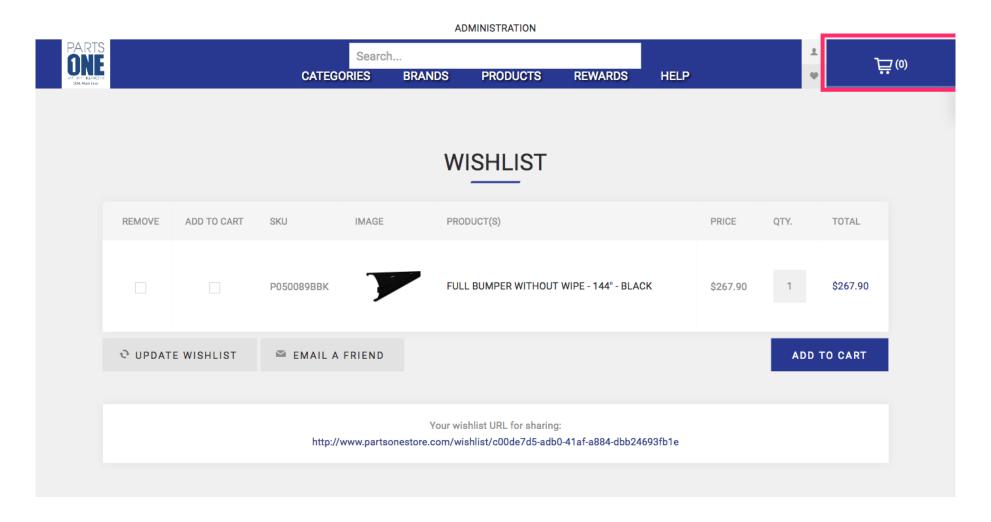

Jan 11, 2019 6 of 13

### Click the Add To Cart checkbox next to the product SKU.

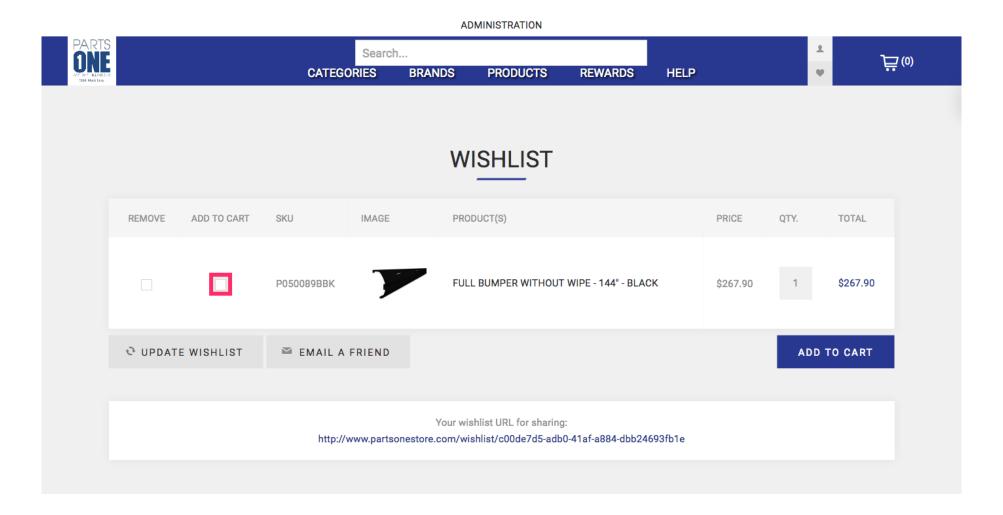

Jan 11, 2019 7 of 13

To place it in your cart click the blue Add To Cart at the bottom right of the screen.

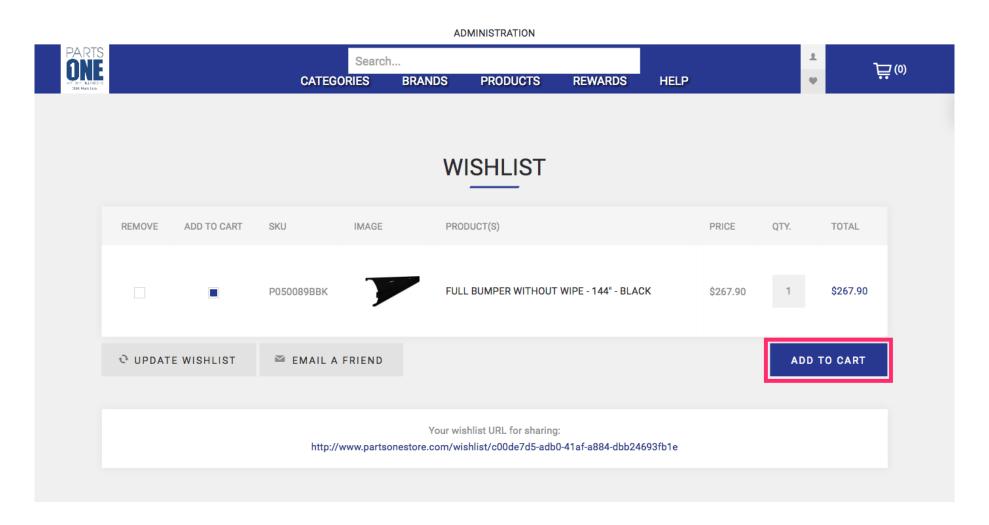

Jan 11, 2019 8 of 13

### To remove a part from your Wishlist select the Remove checkbox.

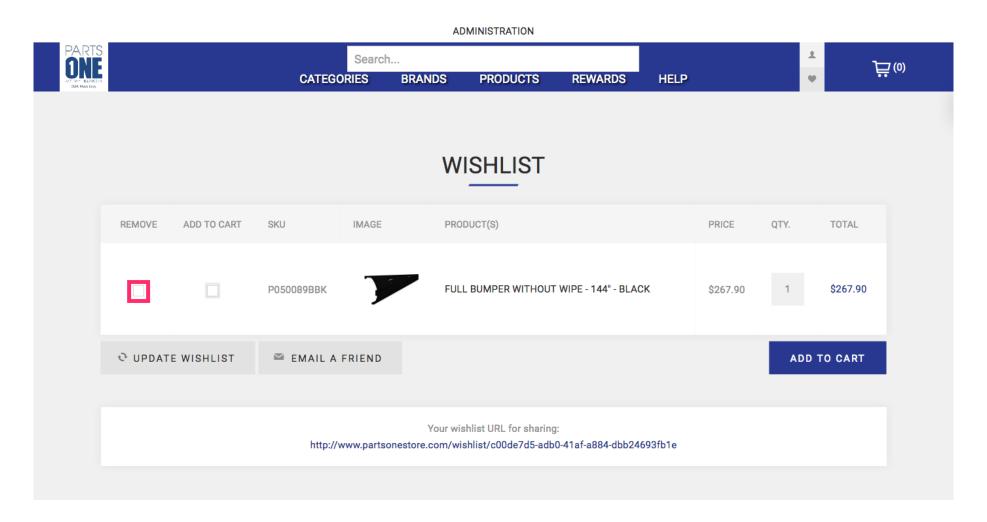

Jan 11, 2019 9 of 13

### Click Update Wishlist to empty the part from your Wishlist.

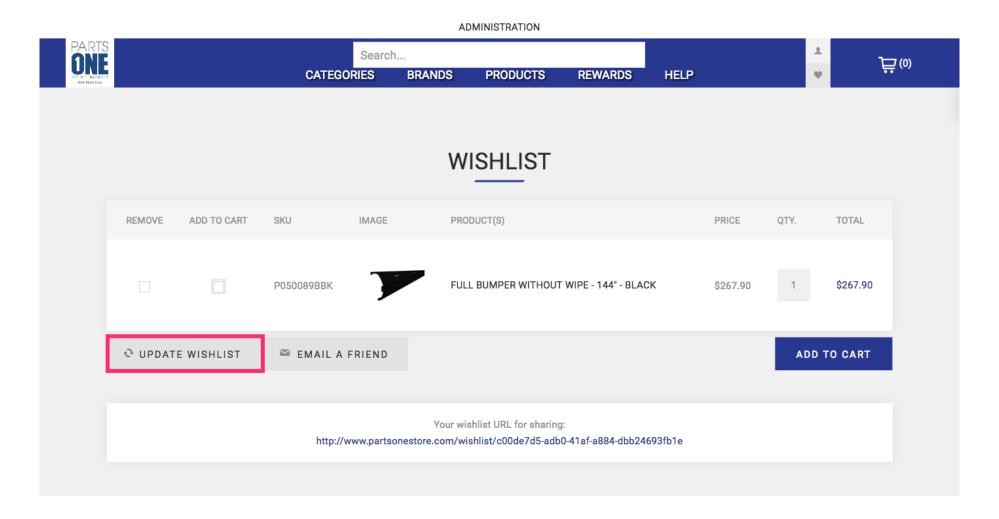

Jan 11, 2019 10 of 13

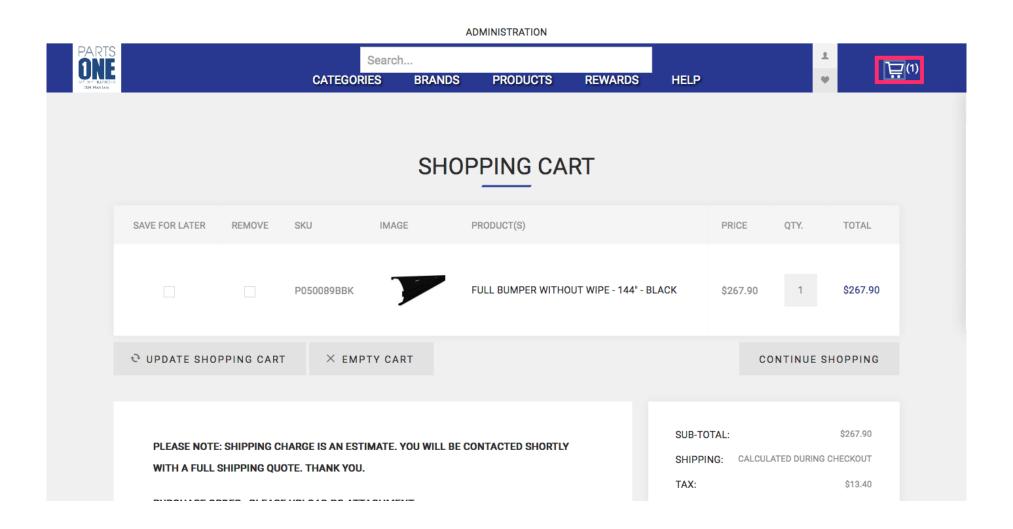

Jan 11, 2019 11 of 13

Your Wishlist will be stored on Parts One Store so that when you visit again, all of your favorite parts will be easy to shop.

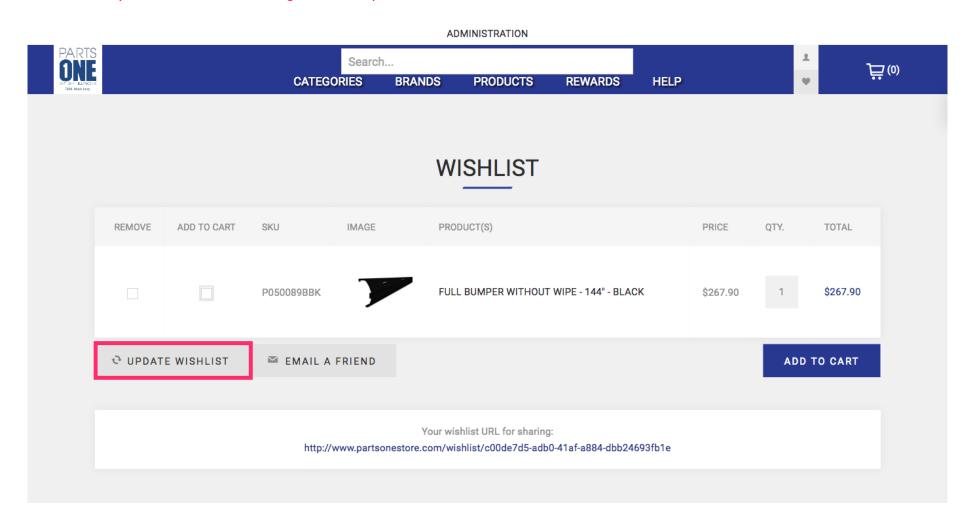

Jan 11, 2019 12 of 13

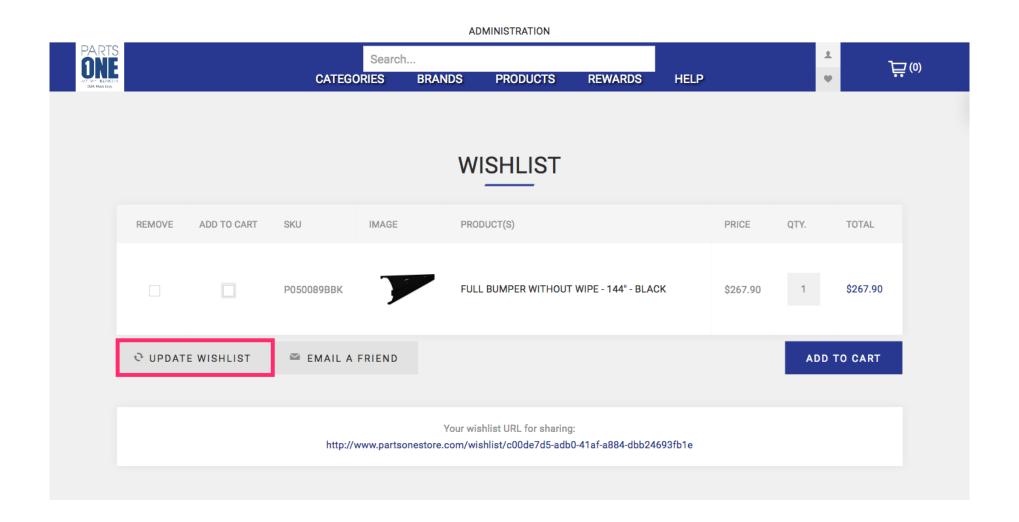

Jan 11, 2019 13 of 13